Log into the system by entering the address <u>ipo.bangladeshstockmarket.com</u> in the address bar of your browser.

### **CSE IPO Portal**

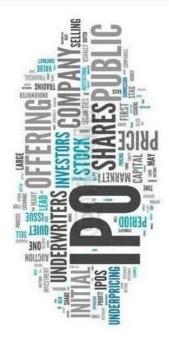

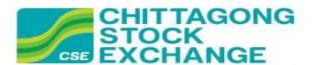

#### Login

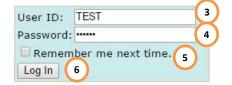

Welcome to CSE Portal for IPO Applications Processing. You have to log into the system to proceed further.

### User Manual 7

#### List of Merchant Bankers:

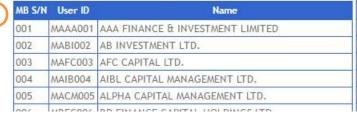

#### Eligible TREC Holders of CSE:

| TREC ID | User ID | Name                              | Region     |
|---------|---------|-----------------------------------|------------|
| 999     | TEST    | TEST                              |            |
| 001     | ALPHA   | ALPHA SECURITIES LTD.             | Chittagong |
| 002     | ISPI    | ISPI SECURITIES LTD.              | Chittagong |
| 003     | MNHAR   | MEENHAR SECURITIES LTD.           | Chittagong |
| 004     | SASL    | SOUTH ASIA SECURITIES LTD.        | Chittagong |
| 005     | ISLND   | ISLAND SECURITIES LTD.            | Chittagong |
| 006     | CCL     | CHITTAGONG CAPITAL LTD.           | Chittagong |
| 011     | FCSL    | FIRST CAPITAL SECURITIES LTD.     | Chittagong |
| 019     | NWSL    | NORTH WEST SECURITIES LTD.        | Chittagong |
| 020     | SCL     | SECURE CAPITALS LTD.              | Chittagong |
| 022     | SALTA   | SALTA CAPITAL LTD.                | Chittagong |
| 023     | AZIM    | AZIM SECURITIES LTD.              | Chittagong |
| 024     | UESL    | UTTARA EXCHANGE & SECURITIES LTD. | Chittagong |
| 027     | BRICH   | BE RICH LTD.                      | Chittagong |
| 028     | RAK     | RAK CAPITAL LIMITED               | Chittagong |
| 029     | NSSL    | NIZAMS SHARES & SECURITIES LTD.   | Chittagong |
| 030     | JIC     | JIC SECURITIES LTD.               | Chittagong |
| 031     | PHP     | PHP STOCKS & SECURITIES LTD.      | Chittagong |
| 032     | AA      | A A SECURITIES LTD.               | Chittagong |
| 034     | PSSL    | PIONEER SHARES & SECURITIES LTD.  | Chittagong |
| 036     | VANGD   | VANGUARD SHARES & SECURITIES LTD. | Chittagong |
| 040     | BASE    | BASE CAPITAL LTD.                 | Chittagong |
| 044     | 3A      | 3A & COMPANY LTD.                 | Chittagong |
| 0.46    | TIDEL   | HEEATATUR RAHMAN & CO. LTD.       | Chittagona |

CSE IPO Portal – User Manual 3.0 Page **1** of **13** 

## **Login Page Contents**

| S/N                                                                                                    | Description                                                                                                    |  |  |  |
|----------------------------------------------------------------------------------------------------|----------------------------------------------------------------------------------------------------|--|--|--|
| 1                                                                                                    | If you are a TREC Holder, then find your User ID in this table. This table is sorted by the TREC ID column.                                                                                                    |  |  |  |
| 2 If you are a Merchant Banker, then find your User ID in this table. This table is sorted by the MB S/N column. |                                                                                                    |  |  |  |
| 3                                                                                                    | Enter your User ID here. This field is not case sensitive.                                                                                                    |  |  |  |
| 4                                                                                                    | Enter your password here. This field is case sensitive. Please contact CSE TREC or Listing department for your password. You are highly recommended to change your password after you log into the system using the password provided by CSE for security purpose. |  |  |  |
| 5                                                                                                    | Check this box if you want your browser to remember your User ID. That is, if you select this box and successfully log into the system, then you will not be required to enter your User ID in the login page in future.                                           |  |  |  |
| 6                                                                                                    | Click the Log In button to log into the system after providing the correct User ID and Password.                                                                                                    |  |  |  |
| 7                                                                                                    | Click the User Manual link to get the user manual of this system.                                                                                                    |  |  |  |

CSE IPO Portal – User Manual 3.0 Page **2** of **13** 

#### Home

You will be redirected to the home page after successfully logging into the system.

# CSE IPO Portal

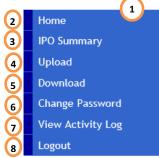

Home

Welcome to CSE web portal for IPO applications processing.

TREC Holders of CSE can submit IPO applications in prescribed format on behalf of their clients here. Issuers can collect all those applications at one place and submit the results including allotment and refund details after lottery. TREC Holders can then collect the results also from here. For further enquiries, please contact the Listing or TREC Holders department of CSE.

This website is maintained by Chittagong Stock Exchange Limited.

9 You are logged in as TEST.

Logout

10

#### List of IPOs

| IPO Code   | IPO Name                                      | Lot Size | Unit Price | IPO Status |
|------------|-----------------------------------------------|----------|------------|------------|
| CAPMBDBLMF | CAPM BDBL Mutual Fund 01                      | 500      | 10.00      | Open       |
| ACMELAB    | The ACME Laboratories Ltd.                    | 100      | 77.00      | Close      |
| AMANFEED   | AMAN FEED LIMITED                             | 200      | 36.00      | Close      |
| BNICL      | BANGLADESH NATIONAL INSURANCE COMPANY LIMITED | 500      | 10.00      | Close      |
| DOREENPWR  | Doreen Power Generations and Systems Limited  | 200      | 29.00      | Close      |
| DSSL       | DRAGON SWEATER AND SPINNING LIMITED           | 500      | 10.00      | Close      |
| ETL        | Evince Textiles Limited                       | 500      | 10.00      | Close      |
| FORTUNE    | FORTUNE SHOES LIMITED                         | 500      | 10.00      | Close      |
| ITC        | INFORMATION TECHNOLOGY CONSULTANTS LIMITED    | 500      | 10.00      | Close      |
| KDSALTD    | KDS Accessories Limited                       | 250      | 20.00      | Close      |
| OAL        | OLYMPIC ACCESSORIES LIMITED                   | 500      | 10.00      | Close      |
| REGENTTEX  | Regent Textile Mills Ltd.                     | 200      | 25.00      | Close      |
| SEMLLECMF  | SEML Lecture Equity Management Fund           | 500      | 10.00      | Close      |
| SIMTEX     | SIMTEX INDUSTRIES LIMITED                     | 300      | 20.00      | Close      |
| TOSRIFA    | TOSRIFA INDUSTRIES LIMITED                    | 200      | 26.00      | Close      |
| VAMLBDMF1  | Vanguard AML BD Finance Mutual Fund One       | 500      | 10.00      | Close      |
| VAMLRBBF   | Vanguard AML Rupali Bank Balanced Fund        | 500      | 10.00      | Close      |
| YPL        | YEAKIN POLYMER LIMITED                        | 500      | 10.00      | Close      |

CSE IPO Portal – User Manual 3.0 Page **3** of **13** 

### **Home Page Contents**

| S/N | Description                                                                                                    |
|-----|----------------------------------------------------------------------------------------------------|
| 1   | The navigation menu of the system. You may go to various pages in this system by clicking various links in this area. |
| 2   | Home. Click this link to go to the Home page.                                                                         |
| 3   | IPO Summary. Click this link to go to the IPO Summary page.                                                           |
| 4   | Upload. Click this link to go to the Upload page.                                                                     |
| 5   | Download. Click this link to go to the Download page.                                                                 |
| 6   | Change Password. Click this link to go to the Change Password page.                                                   |
| 7   | View Activity Log. Click this link to go to the Activity Log page.                                                    |
| 8   | Click this link to log out from the system.                                                                           |
| 9   | The User ID using which you are logged into the system is shown here.                                                 |
| 10  | A summary list of all IPOs applied so far using this system is given here.                                            |
| 11  | The path through which you have reached the current page is shown here.                                               |

CSE IPO Portal – User Manual 3.0 Page **4** of **13** 

#### **IPO Summary**

You will be redirected to the IPO Summary page after clicking the IPO Summary link in the menu. In this page, you can view some statistics prepared based on your IPO Applications, Results, and Forfeited records.

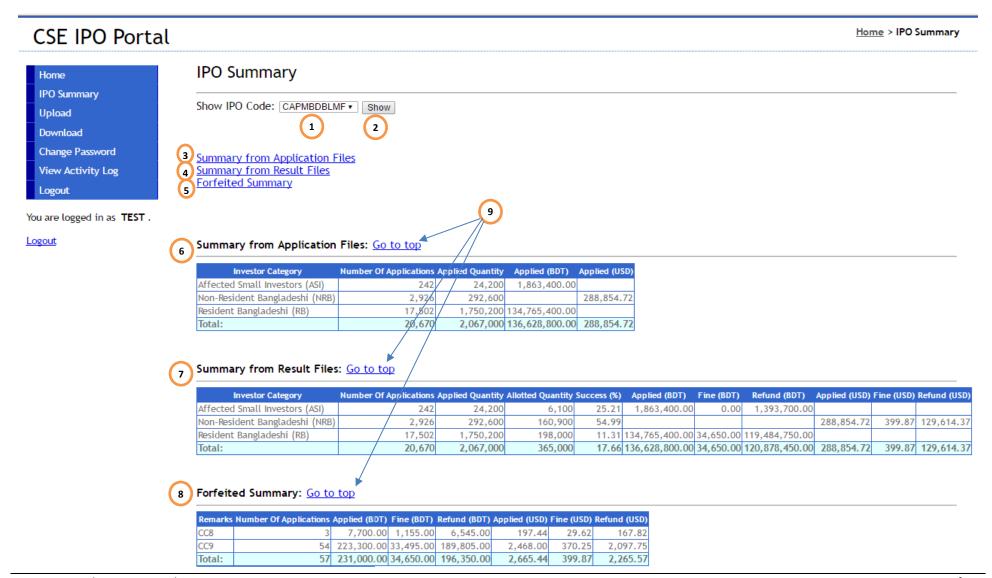

CSE IPO Portal – User Manual 3.0 Page **5** of **13** 

### **IPO Summary Page Contents**

| S/N | Description                                                                                                    |
|-----|----------------------------------------------------------------------------------------------------|
| 1   | Select the IPO code for which you want to see the summary.                                                                      |
| 2   | Click this Show button to see the IPO Summary of the selected IPO.                                                              |
| 3   | Click this link to go to the area of Summary from Application Files in the page.                                                |
| 4   | Click this link to go to the area of Summary from Result Files in the page.                                                     |
| 5   | Click this link to go to the area of Summary from Forfeited Summary in the page.                                                |
| 6   | Summary of records found in the Application text file submitted for the selected IPO.                                           |
| 7   | Summary of records found in the Results text file submitted by the issuer for the selected IPO.                                 |
| 8   | Summary of forfeited records found in the Remarks column in the Results text file submitted by the issuer for the selected IPO. |
| 9   | Click these links to go to the top of the page.                                                                                 |

CSE IPO Portal – User Manual 3.0 Page **6** of **13** 

#### **Upload**

You will be redirected to the Upload page after clicking the Upload link in the menu. In this page, you can upload your files for IPO Applications.

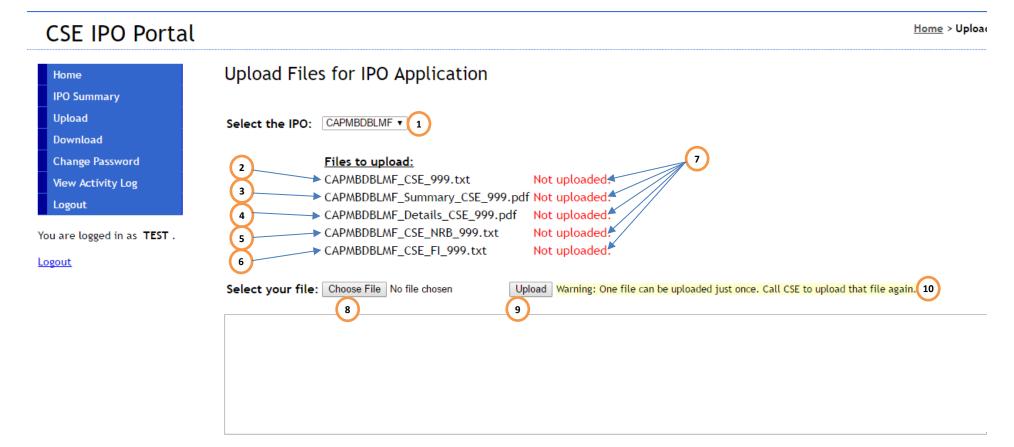

CSE IPO Portal – User Manual 3.0 Page **7** of **13** 

Home > Upload CSE IPO Portal

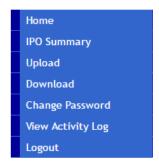

You are logged in as TEST.

#### Logout

#### Upload Files for IPO Application

Select the IPO: CAPMBDBLMF ▼

Files to upload:

11 12

CAPMBDBLMF\_CSE\_999.txt Uploaded. (At 26-Oct-2016 10:39:38 AM).

CAPMBDBLMF\_Summary\_CSE\_999.pdf Not uploaded. CAPMBDBLMF\_Details\_CSE\_999.pdf Not uploaded. CAPMBDBLMF\_CSE\_NRB\_999.txt Not uploaded. CAPMBDBLMF\_CSE\_FI\_999.txt Not uploaded.

Select your file: Choose File No file chosen Upload Warning: One file can be uploaded just once. Call CSE to upload that file again.

(13) File uploaded successfully.

File name: CAPMBDBLMF CSE 999.TXT

File size: 24956 kb Content type: text/plain

Following checks were passed before uploading:

1. Number of columns should be 10.

2. Each column should have some data.

3. Column 1 should contain [TREC ID] i.e. 999.

4. Column 5 should be 16-digits long [BOID].

5. Column 6 for [Applicant Category] should be either RB, ASI, NRB, DLR, RPPF, MB, MF, NBFI, AMC, AIF, AIFM, BANK, FI, INS or OTHER.

6. Column 7 should be numeric [Quantity].

7. Column 9 should be numeric [Applied Amount].

8. Column 9 containing [Applied Amount] in BDT should be equal to [Quantity] X [Unit Price].

9. Column 10 should contain [IPO Code] i.e. CAPMBDBLMF.

CSE IPO Portal - User Manual 3.0 Page **8** of **13** 

## **Upload Page Contents**

| S/N | Description                                                                              |                  |                                                               |  |  |  |  |
|-----|------------------------------------------------------------------------------------------|------------------|---------------------------------------------------------------|--|--|--|--|
| 1   | Select the IPO code for which you are applying.                                          |                  |                                                               |  |  |  |  |
| 2   | Name of the delimited text file containing the detailed information of the applications. |                  |                                                               |  |  |  |  |
| 3   | Name of the pdf file containing the summary information of the applicat                  | ions.            |                                                               |  |  |  |  |
| 4   | Name of the pdf file containing the detailed information of the application              | ons.             |                                                               |  |  |  |  |
| 5   | Name of the delimited text file containing the detailed information of No                | on-Resident Ba   | angladeshi (NRB) applications.                                |  |  |  |  |
| 6   | Name of the delimited text file containing the detailed information of Fo                | reign Investor   | (FI) applications.                                            |  |  |  |  |
| 7   | Uploaded/Not Uploaded status of the files.                                               |                  |                                                               |  |  |  |  |
| 8   | Click the [Choose File] button to select the file you want to upload.                    |                  |                                                               |  |  |  |  |
| 9   | Click the [Upload] button to upload the selected file.                                   |                  |                                                               |  |  |  |  |
| 10  | A warning text mentioning that you can upload one file just once. If you                 | still want to u  | pload an already uploaded file again, contact CSE.            |  |  |  |  |
|     | The administrator in CSE will delete your uploaded file and then you will                | be able again    | to upload that file.                                          |  |  |  |  |
| 11  | The status text is updated accordingly on successful upload.                             |                  |                                                               |  |  |  |  |
| 12  | Showing the server time when the file was last uploaded.                                 |                  |                                                               |  |  |  |  |
| 13  | A message is shown here about the success or failure of the upload of you                | our file.        |                                                               |  |  |  |  |
| 14  | Text area showing the validation checks carried out while uploading you                  | r file. Followin | g basic validation checks are conducted during                |  |  |  |  |
|     | uploading your files –                                                                   |                  |                                                               |  |  |  |  |
|     | a. For PDF files – c. For NRB and FI text files –                                        |                  |                                                               |  |  |  |  |
|     | i. File name format.                                                                     | i.               | File name format.                                             |  |  |  |  |
|     | b. For the general text file –                                                           | ii.              | Number of columns should be 14.                               |  |  |  |  |
|     | i. File name format.                                                                     | iii.             | Each column should have some data, except [Remarks].          |  |  |  |  |
|     | ii. Number of columns should be 10.                                                      | iv.              | Column 1 should contain the 3-digit [TREC ID] or [MB S/N].    |  |  |  |  |
|     | iii. Each column should have some data.                                                  | V.               | Column 5 should be 16-digits long [BOID].                     |  |  |  |  |
|     | iv. Column 1 should contain the 3-digit [TREC ID] or [MB S/N].                           | vi.              | Column 6 for [Applicant Category] should be either NRB or FI. |  |  |  |  |
|     | v. Column 5 should be 16-digits long [BOID]. vii. Column 8 should be numeric [Amount].   |                  |                                                               |  |  |  |  |
|     | vi. Column 6 for [Applicant Category] should be either RB, ASI, NRB,                     | viii.            | Column 12 should be [Date] in (dd/mm/yyyy) format.            |  |  |  |  |
|     | DLR, RPPF, MB, MF, NBFI, AMC, AIF, AIFM, BANK, FI, INS or OTHER.                         | ix.              | Column 13 should contain [IPO Code].                          |  |  |  |  |
|     | vii. Column 7 should be numeric [Quantity].                                              |                  |                                                               |  |  |  |  |
|     | viii. Column 9 should be numeric [Price].                                                |                  |                                                               |  |  |  |  |
|     | ix. Column 9 containing [Applied Amount] in BDT should be equal to                       |                  |                                                               |  |  |  |  |
|     | [Quantity] X [Unit Price].                                                               |                  |                                                               |  |  |  |  |
|     | x. Column 10 should contain [IPO Code].                                                  |                  |                                                               |  |  |  |  |

CSE IPO Portal – User Manual 3.0 Page **9** of **13** 

#### **Download**

You will be redirected to the Download page after clicking the Download link in the menu. In this page, you can download your files for IPO Applications which you have already uploaded. You can also download the Result files from here once the lottery is done.

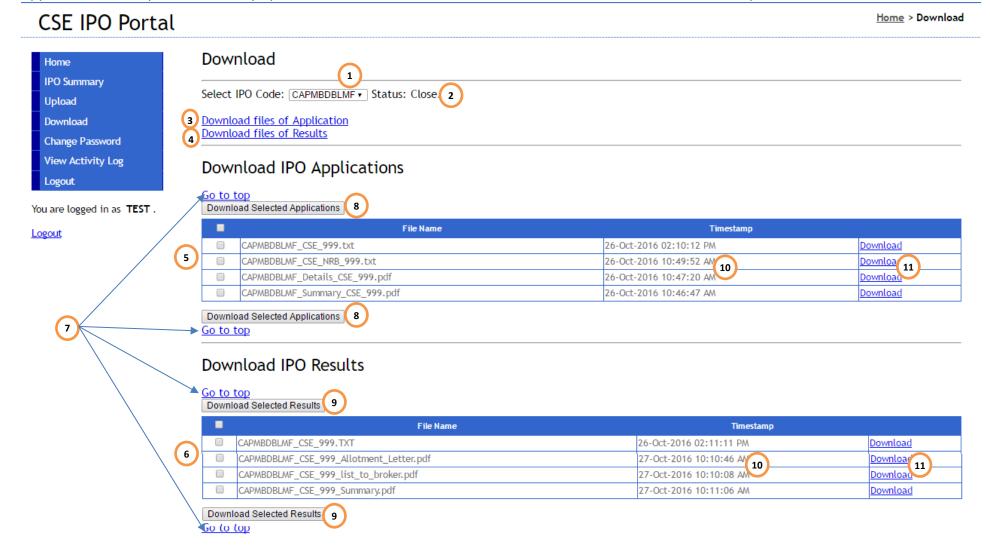

CSE IPO Portal – User Manual 3.0 Page **10** of **13** 

## **Download Page Contents**

| S/N | Description                                                                                            |
|-----|----------------------------------------------------------------------------------------------------|
| 1   | Select the IPO Code for which you want to download files.                                              |
| 2   | Open/Close status of the selected IPO.                                                                 |
| 3   | Click this link to go to the area of Download IPO Applications in this page.                           |
| 4   | Click this link to go to the area of Download IPO Results in this page.                                |
| 5   | A list of all files you have uploaded to apply for the selected IPO is given here.                     |
| 6   | A list of result files of the selected IPO is given here once the lottery of the selected IPO is done. |
| 7   | Click these links to go to the top of the page.                                                        |
| 8   | Click these buttons to download the selected/ticked application files as a zip archive.                |
| 9   | Click these buttons to download the selected/ticked result files as a zip archive.                     |
| 10  | Timestamp of the files in the server.                                                                  |
| 11  | Click this link to download the file mentioned in the same line.                                       |

CSE IPO Portal – User Manual 3.0 Page **11** of **13** 

### **Change Password**

You will be redirected to the Change Password page after clicking the Change Password link in the menu. In this page, you can change your own password.

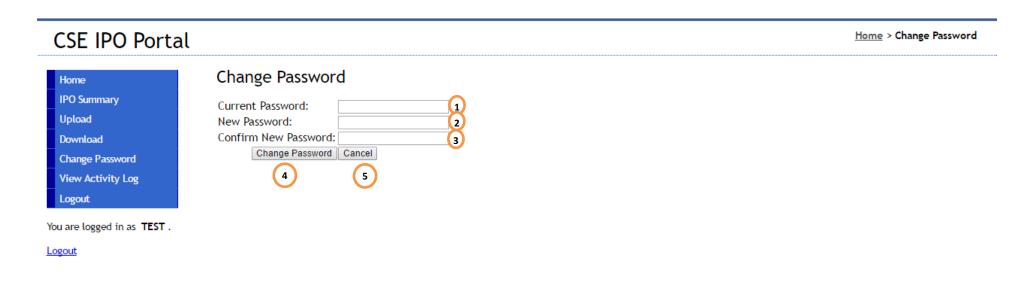

### **Change Password Page Contents**

| S/N | Description                                                                                       |  |  |  |
|-----|---------------------------------------------------------------------------------------------------|--|--|--|
| 1   | Enter your current password here.                                                                 |  |  |  |
| 2   | Enter your new password here.                                                                     |  |  |  |
| 3   | Enter your new password again here.                                                               |  |  |  |
| 4   | Click this [Change Password] button to change your password to the new one you have just entered. |  |  |  |
| 5   | Click this [Cancel] button not to change your password.                                           |  |  |  |

CSE IPO Portal – User Manual 3.0 Page **12** of **13** 

#### **User Activities Log**

You will be redirected to the User Activities Log page after clicking the View Activity Log link in the menu. In this page, you can view all your activities in the system.

CSE IPO Portal

CAPMBDBLMF\_CSE\_NRB\_999.txt

CAPMBDBLMF\_CSE\_999.TXT

CAPMBDBLMF\_Details\_CSE\_999.pdf

CAPMBDBLMF\_Summary\_CSE\_999.pdf

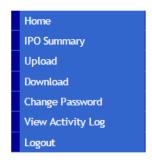

You are logged in as TEST.

Logout

### User Activities Log

26-Oct-2016 10:48:00 TEST File

File

File

System

26-Oct-2016 10:45:28 TEST

26-Oct-2016 10:44:54 TEST

26-Oct-2016 10:37:46 TEST

26-Oct-2016 10:28:46 TEST

Select the User: TEST ▼ View Log 1

| 2 | Date Time            | User ID | Scope         | Action | Object ID | Description                                      |
|---|----------------------|---------|---------------|--------|-----------|--------------------------------------------------|
|   | 27-Oct-2016 10:34:34 | TEST    | User Activity | View   | TEST      | View the [User Activity Log] of the user [TEST]. |
|   | 27-Oct-2016 10:22:01 |         |               | View   | TEST      | View the [User Activity Log] of the user [TEST]. |
|   | 27-Oct-201 3 :09:15  | 4       | Syst _        | Lg 6   | 7         | Login into the system.                           |
|   | 27-Oct-201 :06:27    |         |               | Los    |           | Login into the system.                           |
|   | 26-Oct-2016 14:09:54 | TEST    | System        | Login  |           | Login into the system.                           |
|   | 26-Oct-2016 14:09:19 | TEST    | System        | Logout |           | Logout from the system.                          |
|   | 26-Oct-2016 14:00:47 | TEST    | System        | Login  |           | Login into the system.                           |
|   | 26-Oct-2016 13:01:49 | TEST    | System        | Logout |           | Logout from the system.                          |
|   | 26-Oct-2016 12:59:33 | TEST    | System        | Login  |           | Login into the system.                           |

Upload the file [CAPMBDBLMF\_CSE\_NRB\_999.txt].

Upload the file [CAPMBDBLMF\_CSE\_999.TXT].

Login into the system.

Upload the file [CAPMBDBLMF\_Details\_CSE\_999.pdf].

Upload the file [CAPMBDBLMF\_Summary\_CSE\_999.pdf].

### **User Activities Log Page Contents**

| S/N                            | Description                                                                                          |  |  |  |  |  |
|--------------------------------|----------------------------------------------------------------------------------------------------|--|--|--|--|--|
| 1                              | Click the [View Log] button to show your activities.                                                 |  |  |  |  |  |
| 2                              | A list of all your activities will be shown here. The list is sorted in reverse chronological order. |  |  |  |  |  |
| 3                              | Operation date and time of an activity.                                                              |  |  |  |  |  |
| 4                              | User ID using which the activity was done.                                                           |  |  |  |  |  |
| 5                              | 5 Scope of the activity.                                                                             |  |  |  |  |  |
| 6                              | Action of the activity. Object ID related to the activity.                                           |  |  |  |  |  |
| 7                              |                                                                                                    |  |  |  |  |  |
| 8 Description of the activity. |                                                                                                    |  |  |  |  |  |

Upload

Upload

Upload

Upload

Login

CSE IPO Portal – User Manual 3.0 Page **13** of **13**